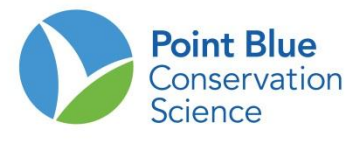

## **Sugerencia # 8 para Líderes de Proyecto**

## **Cómo personalizar la Lista de Especies Focales en el portal para ingreso de datos Científico Ciudadano (***Citizen Scientist)*

Al ingresar datos a través del portal *Citizen Scientist* -Científico Ciudadano-, aparecerá una tabla que lista un conjunto de especies para el ingreso de datos de conteos. También puede buscar especies que no están en esta lista, durante el ingreso de datos (véase ProtocoloRegistro&EntradaDatos). Para hacer la entrada de datos más eficiente es útil personalizar esta lista para su proyecto, para que usted solamente vea la lista de las especies que es probable ver a sus sitios. Siga las siguientes instrucciones para personalizar la lista de especies para la entrada de datos.

- **1.** Vaya a [www.prbo.org/cadc](http://www.prbo.org/cadc)
- **2.** Seleccione el botón "**Go**" en el recuadro My CADC

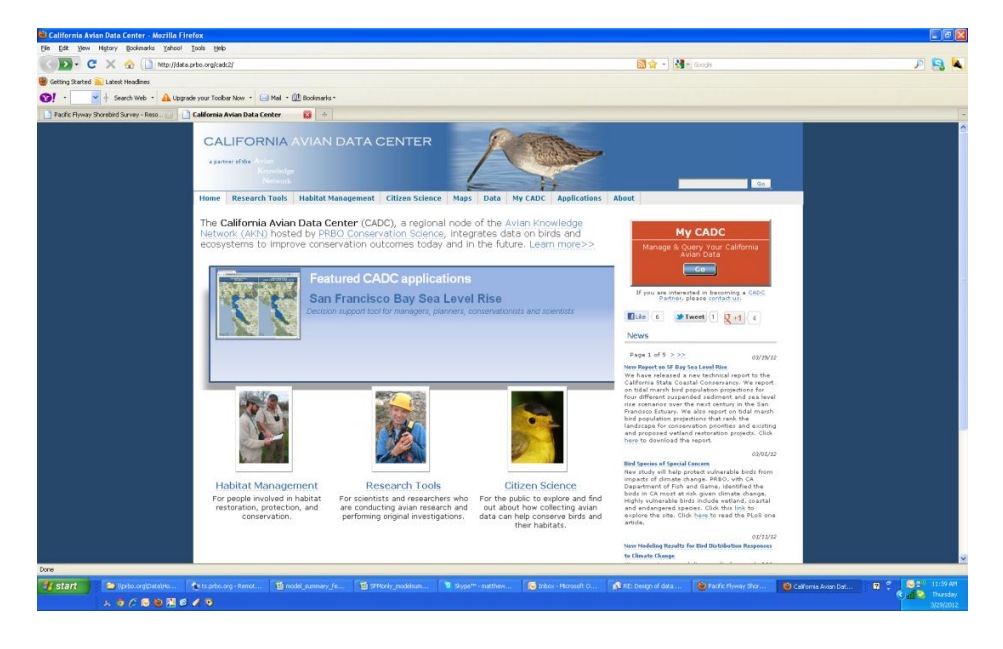

**3.** Seleccione "**I want to log into MYCADC account**" (quiero ingresar a mi cuenta de CADC)

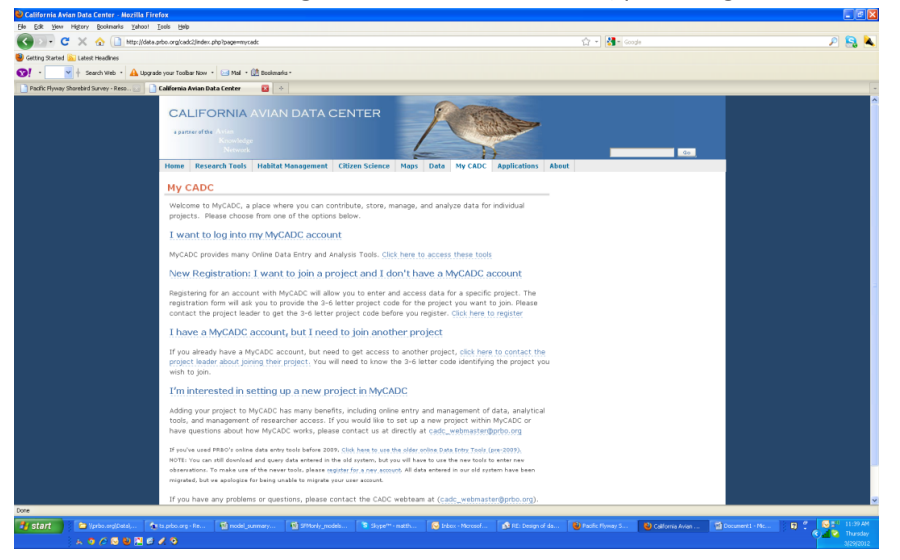

**4.** Ingrese como "**Project Leader**" (Lider del proyecto) con su nuevo nombre de usuario y contraseña.

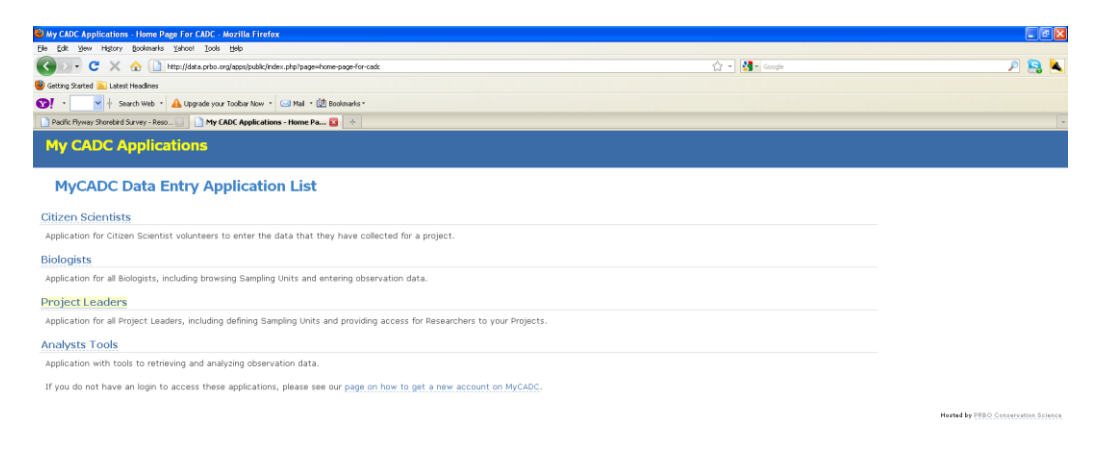

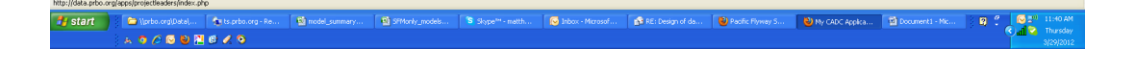

**5.** Una vez que esté en el portal Project Leader, bajo la pestaña **Project Definition**, seleccione **Protocols Used**

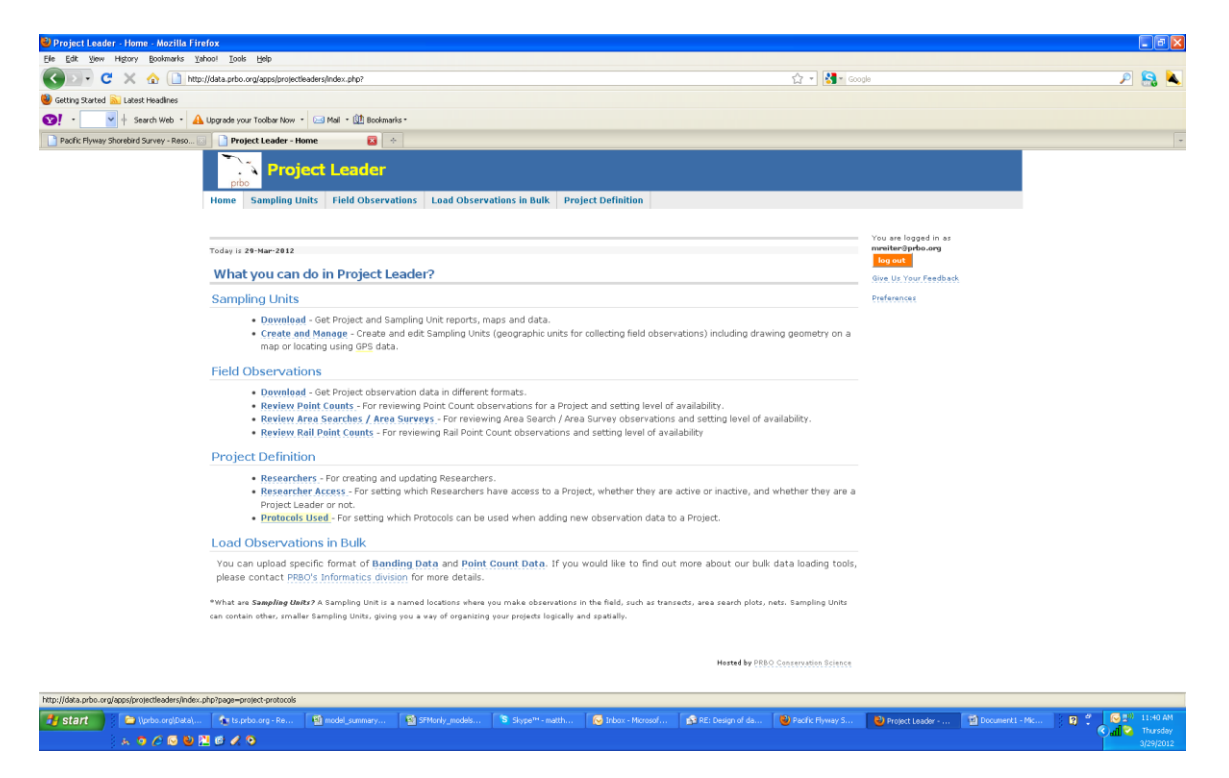

**6.** Seleccione el proyecto del cual usted quiere ver los protocolos y dé clic en Entre. Solo aparecerán los proyectos (el proyecto) en el que usted este registrado como Líder de Proyecto - Project Leader.

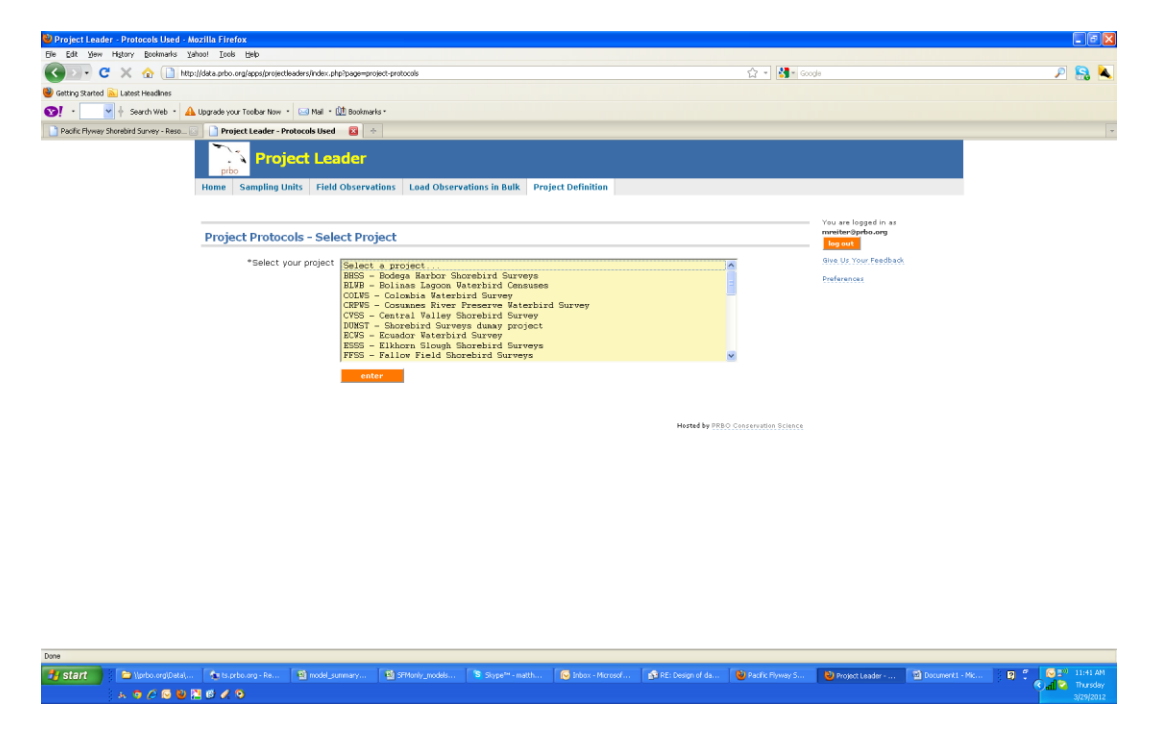

**7.** En la página del protocolo del proyecto, usted vera un protocolo para especies focales. Dé clic en el lápiz pequeño que está a la derecha de la Lista de Especies Focales.

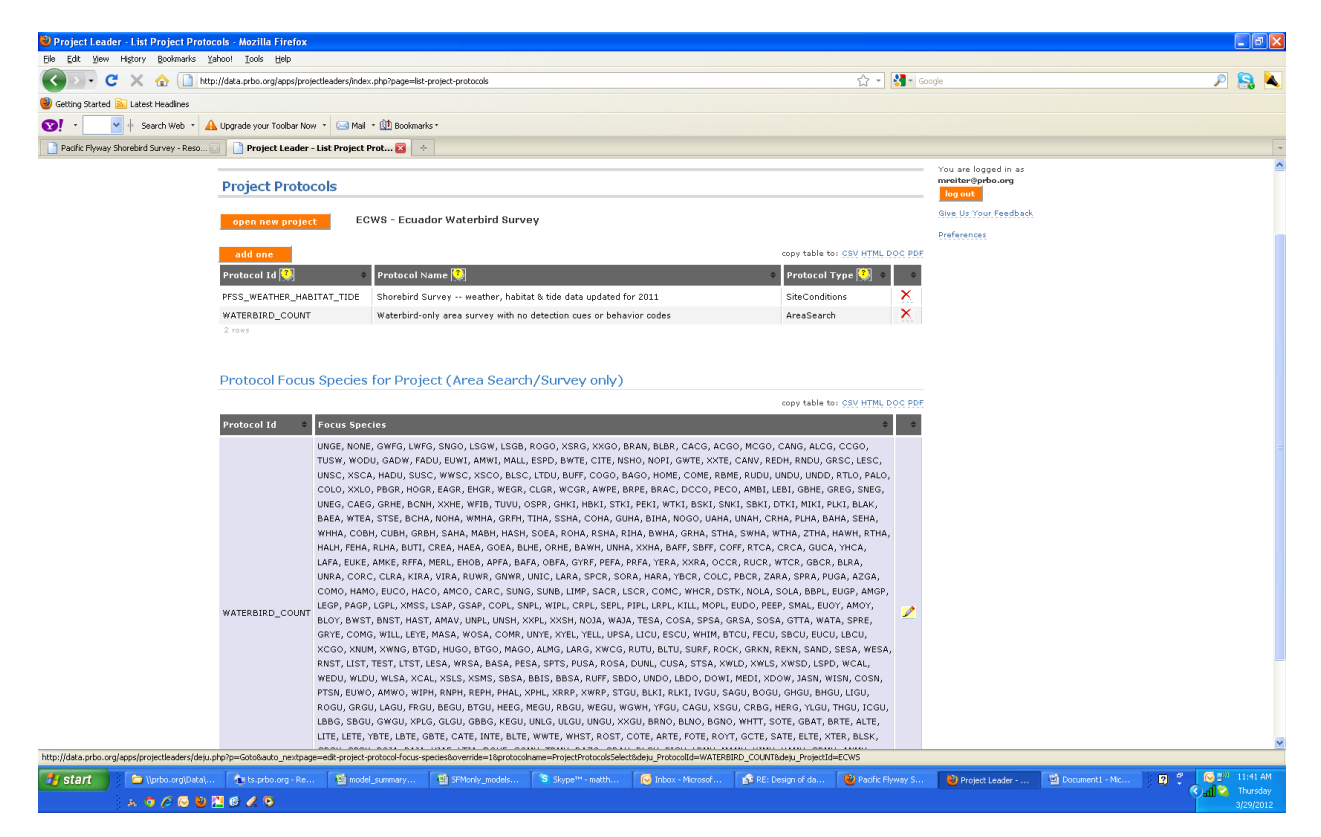

**8.** Usted ahora vera una lista de especies. Las especies que este chequeadas, aparecerán en la lista de entrada. Para remover especies, de clic en la caja junto al nombre de la especie y quite la marca.

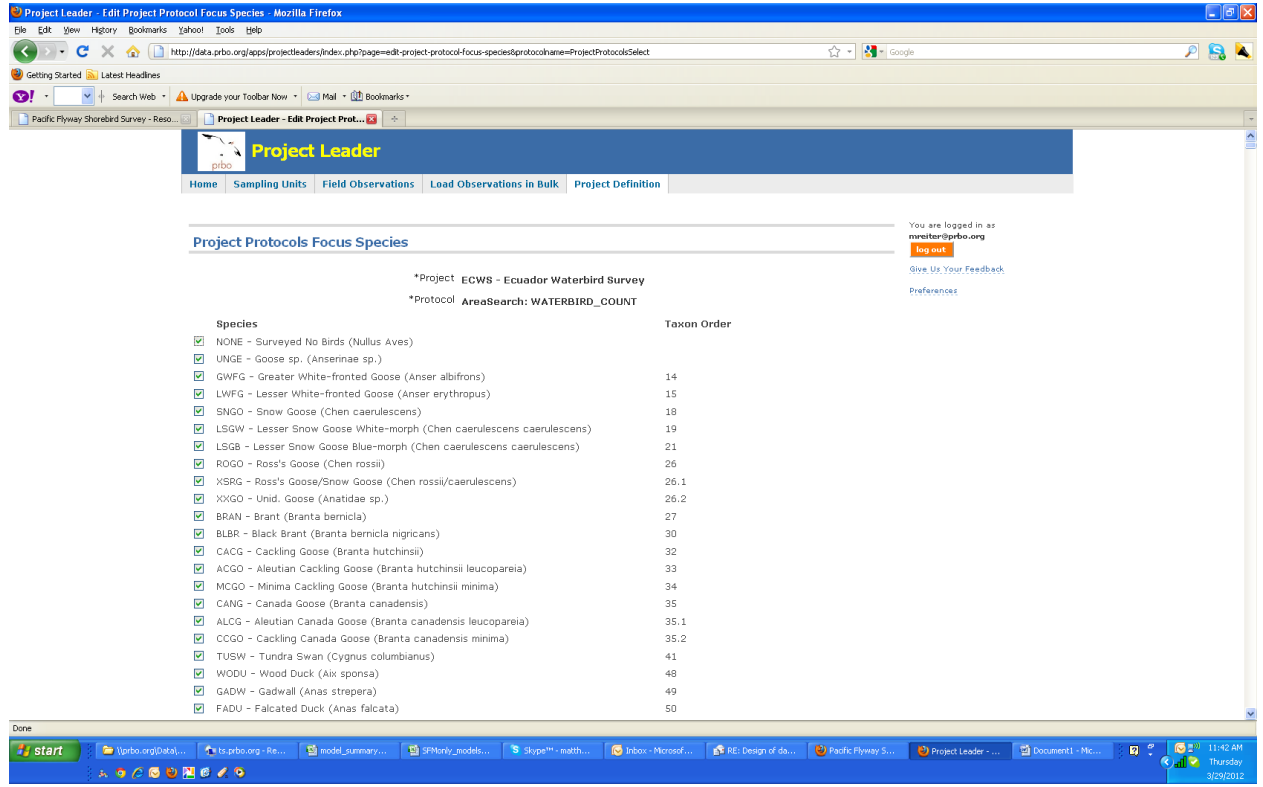

**9.** Una vez que haya completado la lista y los cambios, vaya al final de la lista de especies y dé clic en el botón de Guardar-Save.

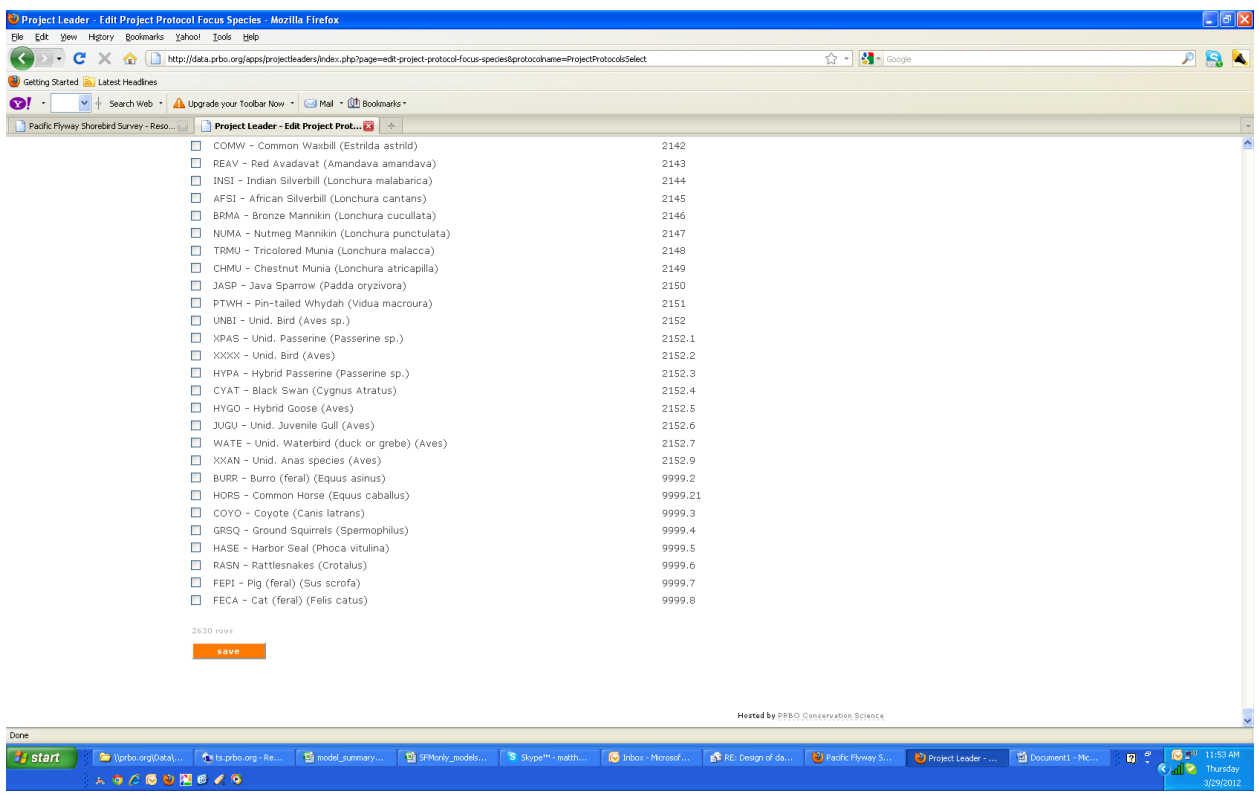

- **10.** Regresara a la página de los protocolos del proyecto
- **11.** Finalice la sección como Project Leader (Líder del Proyecto) e ingrese de nuevo como Citizen Scientist. Empiece a ingresar datos para ver los cambios en la lista de especies.